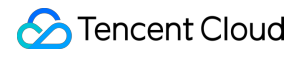

# **Face ID Getting Started Product Documentation**

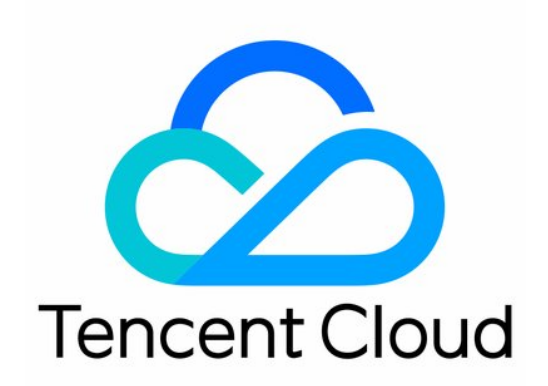

#### Copyright Notice

©2013-2019 Tencent Cloud. All rights reserved.

Copyright in this document is exclusively owned by Tencent Cloud. You must not reproduce, modify, copy or distribute in any way, in whole or in part, the contents of this document without Tencent Cloud's the prior written consent.

Trademark Notice

### **C** Tencent Cloud

All trademarks associated with Tencent Cloud and its services are owned by Tencent Cloud Computing (Beijing) Company Limited and its affiliated companies. Trademarks of third parties referred to in this document are owned by their respective proprietors.

#### Service Statement

This document is intended to provide users with general information about Tencent Cloud's products and services only and does not form part of Tencent Cloud's terms and conditions. Tencent Cloud's products or services are subject to change. Specific products and services and the standards applicable to them are exclusively provided for in Tencent Cloud's applicable terms and conditions.

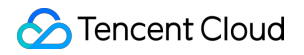

### **Contents**

[Getting Started](#page-3-0) [Process Guide](#page-3-1) [Quick API Run](#page-4-0) [Error Codes](#page-8-0)

# <span id="page-3-1"></span><span id="page-3-0"></span>Getting Started Process Guide

Last updated:2020-08-03 12:12:24

This document describes relevant operations and provides documentation links to help you better use Tencent Cloud FaceID.

# Access Process

### **Step 1. Sign up and log in**

Log in to [Tencent Cloud official website](https://intl.cloud.tencent.com/login). If you do not have an account yet, please sign up as instructed in [Signing up for a Tencent Cloud Account](https://intl.cloud.tencent.com/document/product/378/17985).

### **Step 2. Apply for the service**

Log in to the [FaceID Console](https://console.cloud.tencent.com/faceid) to activate the service.

### **Step 3. Use the service**

We recommend using the [API 3.0 Explorer](https://console.cloud.tencent.com/api/explorer?Product=faceid&Version=2018-03-01&Action=DetectAuth&SignVersion=) for online call, signature verification, SDK code generation, quick API search and more, which significantly reduces the difficulty in using TencentCloud API 3.0. You can use [API 3.0 Explorer](https://console.cloud.tencent.com/api/explorer?Product=faceid&Version=2018-03-01&Action=DetectAuth&SignVersion=) to generate **server SDKs** and use them with the compiled Tencent Cloud SDKs to quickly call the FaceID service. The server SDKs are available in multiple programming languages, such as Python, Java, PHP, Go, Node.js, .NET, etc. You can download the corresponding SDK in the documentation of each service or get it from the [SDK Center](https://intl.cloud.tencent.com/document/product/494).

FaceID also provides a "Quick API Run" tutorial to help you debug and test the service.

### **Step 4. View calls**

For more information on FaceID billing and payment modes, please see Purchase Guide.

You can log in to the [FaceID Console](https://console.cloud.tencent.com/faceid) to view service call details.

# <span id="page-4-0"></span>Quick API Run

Last updated:2020-08-03 12:12:04

# Operation Scenarios

This document describes how to call Tencent Cloud FaceID APIs through API 3.0 Explorer and integrate SDKs in the corresponding programming language into your project after you purchase the FaceID service. You can access FaceID APIs quickly in the following steps.

## Prerequisites

Enter [API 3.0 Explorer](https://console.cloud.tencent.com/api/explorer?Product=faceid&Version=2018-03-01&Action=DetectAuth&SignVersion=) to call APIs in the following steps.

## Directions

### **Step 1**

Select the CompareFace API on the left sidebar.

### **Step 2**

Enter your private key information and required parameters.

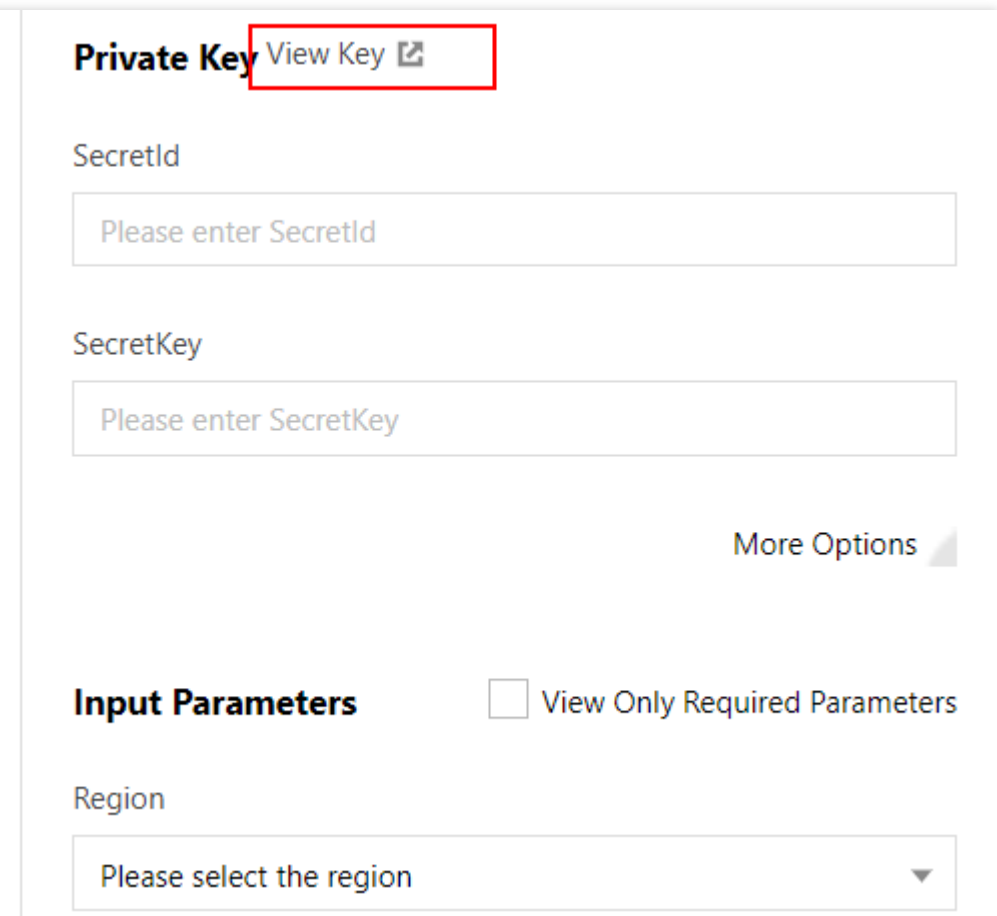

- Region: region information in the domain name that determines the access point. For example, faceid.ap-shanghai.tencentcloudapi.com indicates that Shanghai is the access point. The common parameter Region specifies the region of business resources to be accessed; for example, Region=ap-beijing indicates resources in the Beijing region will be accessed. If the region information is not specified in the domain name, nearby access will be enabled by default, which may cause problems. If an IP cannot be resolved, Guangzhou region will be used by default. The region for the domain name and the common parameter Region can be different, but this may increase access latency. We recommend using the same region for the domain name and the common parameter Region , such as South China (Guangzhou)/ap-guangzhou.
- RuleId: used to specify use cases. After your apply to activate the service, you can create RuleId through the [FaceID Console](https://console.cloud.tencent.com/faceid) and call it after your application is approved. If you have any questions, please contact the FaceID WeChat assistant (account: faceid001).

### **Step 3**

Select the programming language to generate codes.

Enter the parameters on the left to generate codes. Part of the field information in the generated

code is subject to the entered content. To adjust an input parameter, modify its value on the left and generate the code again.

#### **Step 4**

Integrate the SDK into the project.

Integrate the SDK into the project as instructed in the usage guide on the upper right-hand corner. You can call the corresponding API using the code generated in [step 3](#Step 3).

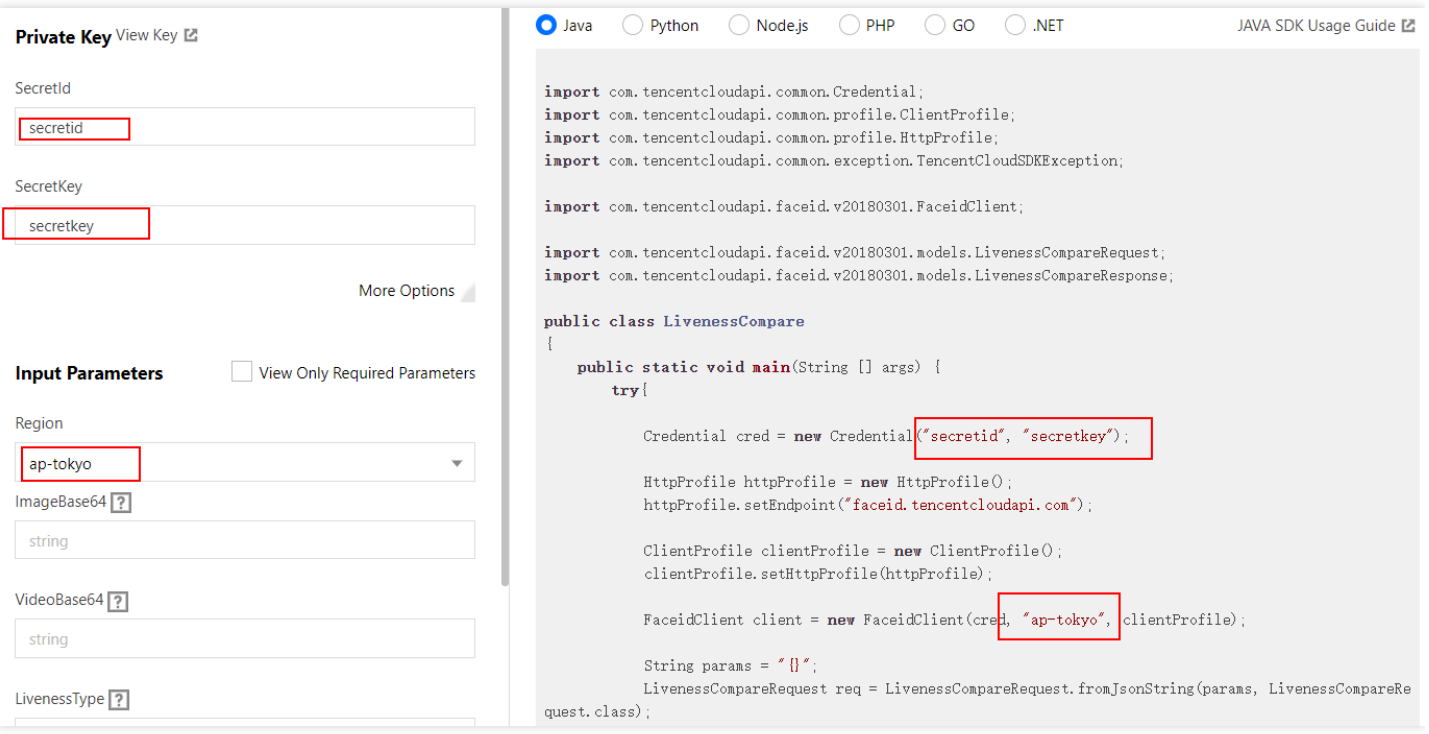

### Notes

- You only need to focus on the Region field in common parameters when using SDKs to make calls. We recommend using ap-guangzhou for both the domain name and Region .
- Address for generating SecretId / SecretKey : https://console.cloud.tencent.com/cam/capi .
- For base64-encoded images or videos, remove the data: image/jpg;base64, prefix and the  $\lambda$ n line break.
- If the request result is as shown below, you need to manually configure the signature type:

[TencentCloudSDKException]message:AuthFailure.SignatureFailure-The provided credentials could not be validated because of exceeding request size limit, please use new signature method `TC3-HMAC-SHA256`. requestId:719970d4-5814-4dd9-9757-a3f11ecc9b20

Configure the signature type:

clientProfile.setSignMethod("TC3-HMAC-SHA256"); // Specify the signature algorithm (default va lue: HmacSHA256)

If the API request exceeds 1 MB, only v3 authentication (TC3-HMAC-SHA256) can be used. API 3.0 SDK supports Node.js, Python, Java, PHP, and Go, but not .NET and C#. You need to implement API [authentication v3 to call APIs. We recommend using the signature generation tool in API 3.0](https://console.cloud.tencent.com/api/explorer?Product=faceid&Version=2018-03-01&Action=GetActionSequence) Explorer to verify the signature.

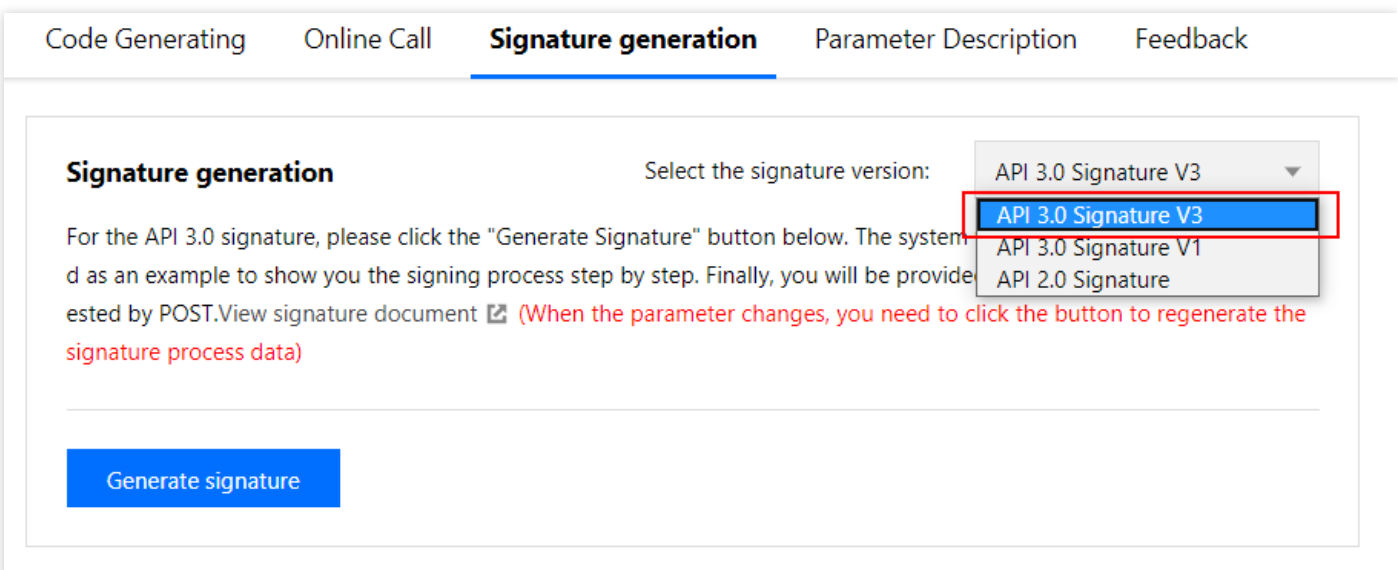

# <span id="page-8-0"></span>Error Codes

Last updated:2020-07-21 11:24:40

The following describes return codes for Tencent Cloud FaceID API calls and billing information.

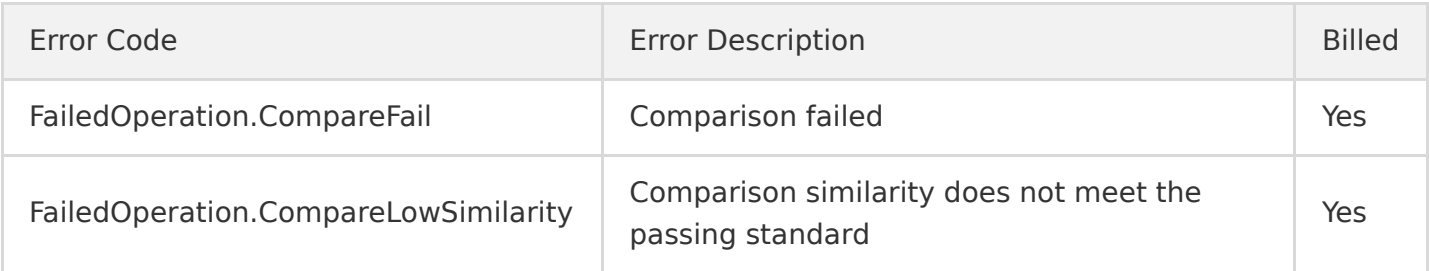